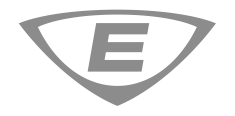

# Hoja de instalación de la tarjeta de interfaz SA-USB

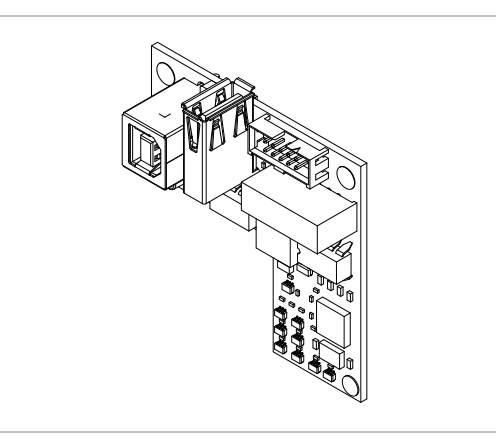

## **Descripción**

La tarjeta de interfaz SA-USB proporciona una conexión USB a una impresora compatible o conexión a una PC. Se la puede utilizar para conectar una impresora el panel de control para imprimir eventos del sistema. La tarjeta también se puede utilizar para comunicaciones con la PC, incluida la utilidad de configuración (CU) y la utilidad de actualización de firmware (FUU).

La velocidad de transferencia predeterminada de la impresora es de 9600 baudios.

#### **LEDs y conectores SA-USB**

Consult[e Figura](#page-0-0) 1 y [Tabla](#page-0-1) 1 para obtener una descripción de los componentes SA-USB.

#### <span id="page-0-0"></span>**Figura 1: LEDs y conectores SA-USB**

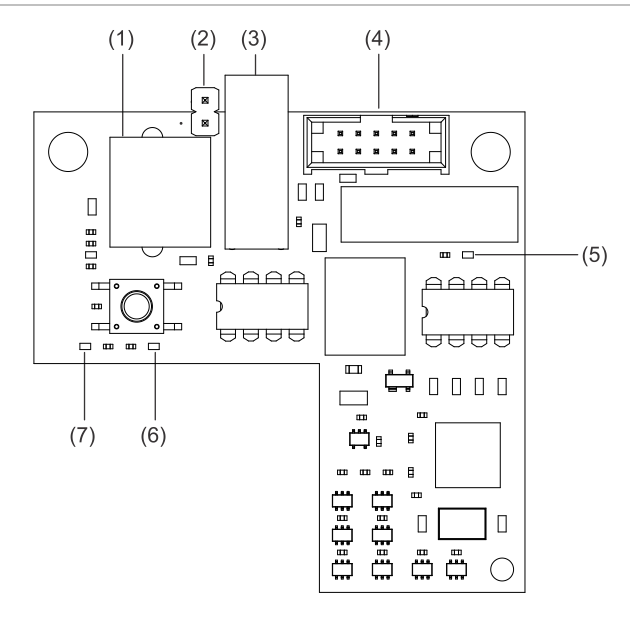

<span id="page-0-1"></span>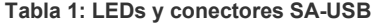

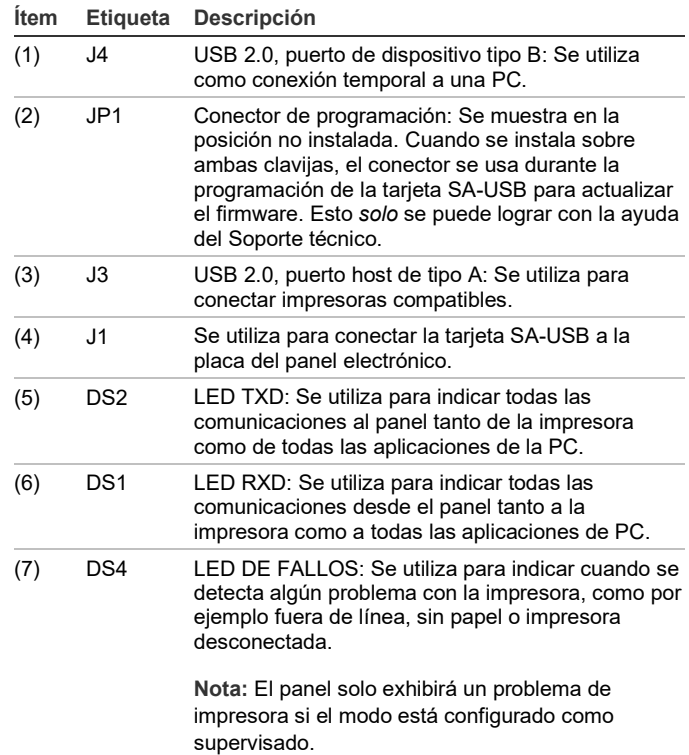

**Funcionamiento de los indicadores LED** 

#### **Mesa 2: Funcionamiento de los indicadores LED**

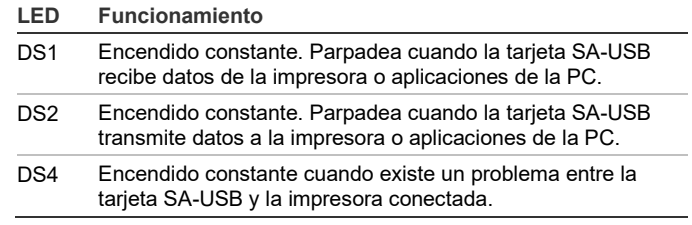

## **Instalación**

Instale y cablee este dispositivo según los códigos, las ordenanzas y las reglamentaciones locales y nacionales aplicables.

**Precaución:** Riesgo de daño al equipo. Este producto es sensible a las descargas electrostáticas (ESD). Para evitar daños, siga los procedimientos de manipulación de ESD aceptados.

**Nota:** La tarjeta SA-USB está instalada en la misma ubicación que la SA-232, por lo tanto, la SA-232 debe retirarse antes de instalar la tarjeta SA-USB.

**Para instalar la tarjeta SA-USB:**

- 1. Apague el panel y desconecte las baterías.
- 2. Si está instalada, retire la tarjeta SA-232 del panel. Consulte *la ficha de instalación de la tarjeta de interfaz SA-232 RS-232*, P/N 3101095 para obtener más detalles.
- 3. Localice la ubicación de la tarjeta SA-USB en el conjunto de plástico detrás de la placa de circuito principal y el conector J3 en la placa de circuito principal (en la parte superior izquierda de la placa principal).
- 4. Conecte la tarjeta SA-USB al conjunto de plástico con dos tornillos de plástico #6 como se muestra e[n Figura](#page-1-0) 2.

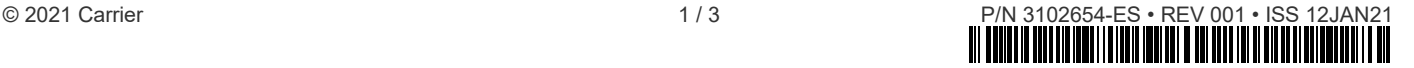

- 5. Conecte un extremo del cable plano (P/N 7140187) al conector J1 en la tarjeta SA-USB y el otro extremo al conector J3 en la placa de circuito principal como se muestra e[n Figura](#page-1-0) 2.
- 6. Conecte el cable USB correspondiente a la tarjeta SA-USB. Consulte "Cableado".
- <span id="page-1-0"></span>7. Encienda el panel, y luego conecte las baterías.

#### **Figura 2: Instalación SA-USB (típica, LCD retirado para mayor claridad)**

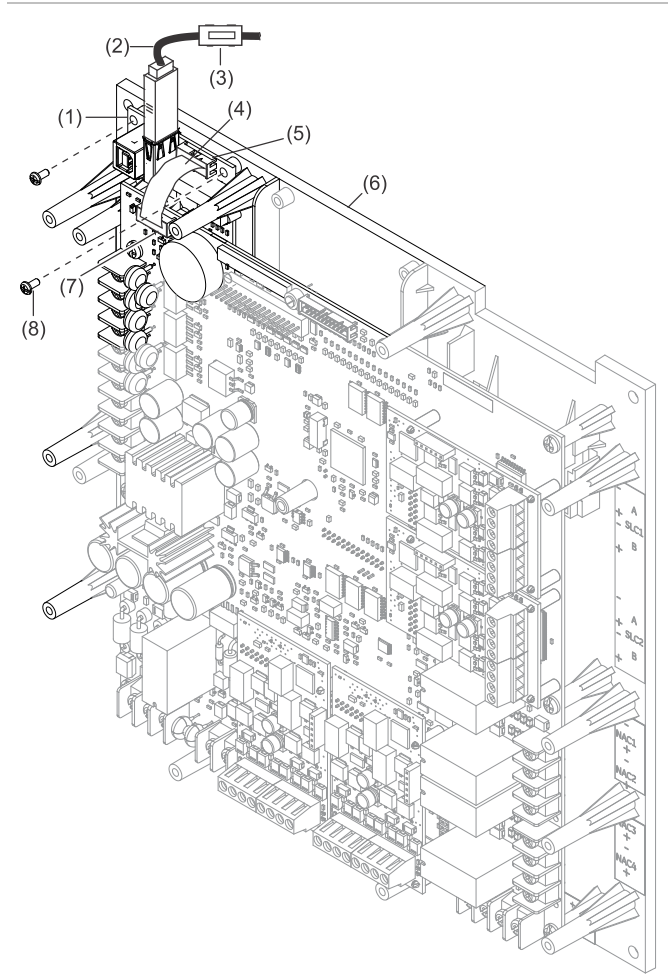

- (1) Tarjeta SA-USB
- (2) Cable USB
- (3) Abrazadera de ferrita
- (4) Cable plano
- (5) J1 en tarjeta SA-USB

# **Cableado**

#### **Cableado de la impresora**

#### **Notas**

- La impresora debe habilitarse y configurarse mediante programación para que funcione correctamente.
- No instale el conector JP1 (ítem 2[, Figura](#page-0-0) 1). Si el conector JP1 está instalado (colocado en ambas clavijas), la impresora no funcionará. El panel solo exhibirá un problema de impresora si el modo está configurado como supervisado.

(6) Conjunto de plástico detrás de la placa de circuito

(7) J3 en la placa de circuito

(8) Tornillo plástico #6 (2X)

principal

principal

#### **Para cablear a una impresora:**

1. Si tiene una computadora conectada a la tarjeta SA-USB, desconéctela.

- 2. Localice el puerto USB en la parte posterior de la impresora. Consulte la *hoja de instalación de la impresora de alarma contra incendios PT-1S*, P/N 3100989 para obtener más detalles.
- 3. Conecte un cable USB 2.0 A a B, adquirido por separado, al puerto USB de la impresora.
- 4. Conecte el otro extremo del cable USB 2.0 a la tarjeta SA-USB, conector J3 (ítem 3[, Figura](#page-0-0) 1).
- 5. Si está instalado en ambas clavijas, retire el conector JP1 (ítem 2, [Figura](#page-0-0) 1) de una clavija de la tarjeta SA-USB como se muestra en [Figura](#page-0-0) 1.
- 6. Instale la abrazadera de ferrita incluida (ítem 3, [Figura](#page-1-0) 2) en el cable USB abriéndola y luego colocándola en su lugar sobre el cable USB como se muestra en [Figura](#page-1-0) 2.

#### **Cableado de computadora**

**Para conectarse a una computadora:**

- 1. Localice un puerto USB 2.0 con alimentación en la computadora.
- 2. Conecte un cable USB 2.0 A a B, comprado por separado, al puerto USB de la computadora.
- 3. Conecte el otro extremo del cable USB 2.0 a la tarjeta SA-USB, conector J4 [\(Figura](#page-0-0) 1).

# **Instalación del driver**

El driver necesario de la tarjeta SA-USB se instalará automáticamente en la mayoría de los sistemas operativos cuando se conecta a una computadora. Si el driver no se instala automáticamente, haga lo siguiente.

- 1. Asegúrese de que la tarjeta SA-USB esté conectada a la computadora.
- 2. **Sistemas iO y VS:** Descargue el driver SA-USB del sitio web de My-Eddie [\(https://my-eddie.com/\)](https://my-eddie.com/) a su computadora.
- 3. **Sistemas FX:** Descargue el driver de la tarjeta SA-USB del sitio web de la serie FX ([https://kiddefx.kidde.com/\)](https://kiddefx.kidde.com/) a su computadora.
- 4. Abra el Administrador de dispositivos y luego seleccione el dispositivo USB que aparece en Otros dispositivos.
- 5. Haga clic con el botón derecho en el dispositivo USB y luego seleccione Actualizar driver.
- 6. Seleccione "Examinar mi computadora para hallar el software del driver" y luego navegue hasa la carpeta del driver de SA-USB.
- 7. Haga clic en Siguiente. Una vez que se instala el driver, aparece en Puertos, USB-SERIAL CH340.

El puerto COM aparecerá como un puerto disponible en la CU y la FUU.

# **Especificaciones**

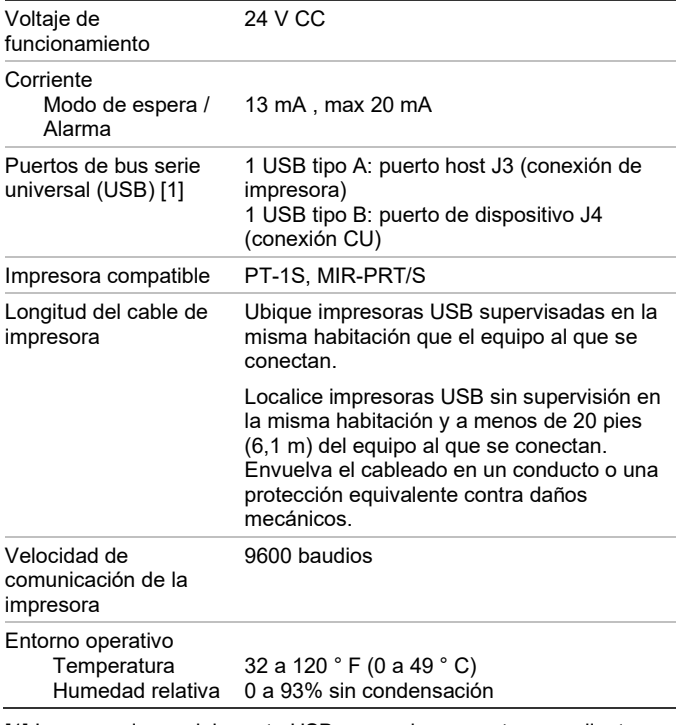

[1] Las conexiones del puerto USB se pueden conectar en caliente.

# **Información sobre reglamentaciones**

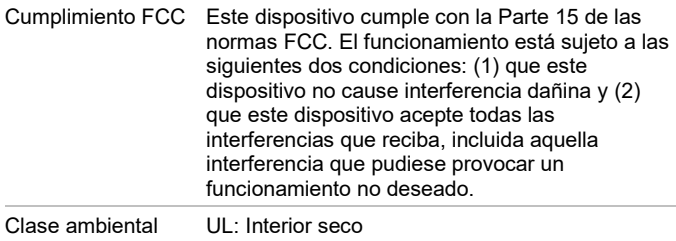

# **Información de contacto**

Para ver información de contacto, visite www.edwardsfiresafety.com